## How to add value labels to the bars

## Suppose you have created a basic bar chart:

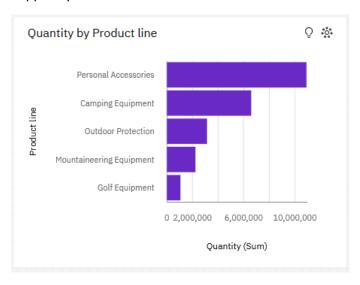

Now you would like to add value labels to the end of each bar so that you can see what the exact numbers are. This makes it easier to scan quickly on a dashboard. This chapter will show you how to do that...

## Add value labels

- 1. Start with the bar chart you recently created (see <a href="How do I sort the bars?">How do I sort the bars?</a>).
- 2. Select the bar visualization.
- 3. Open the *Properties* panel:

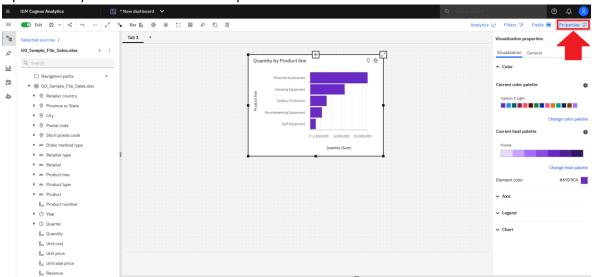

→ Chart

- 4. Open the *Chart* section:
- 5. Scroll down to Show value labels and turn on the slider:

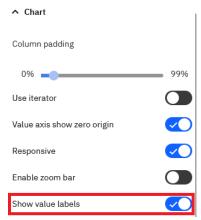

6. A new set of additional properties are shown below *Show value labels* that you can also set if required:

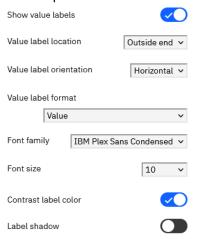

7. Now the bar chart looks like this:

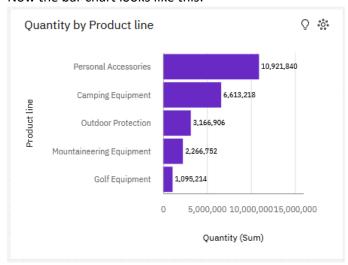